# How to Access DCPDS

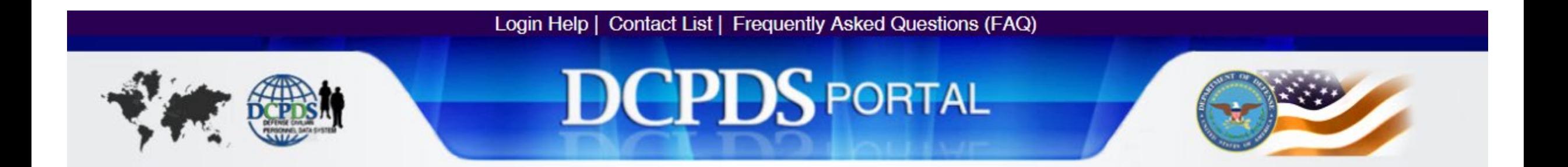

## Step 1: Access Portal

### Go to: https://compo.dcpds.cpms.osd.mil/

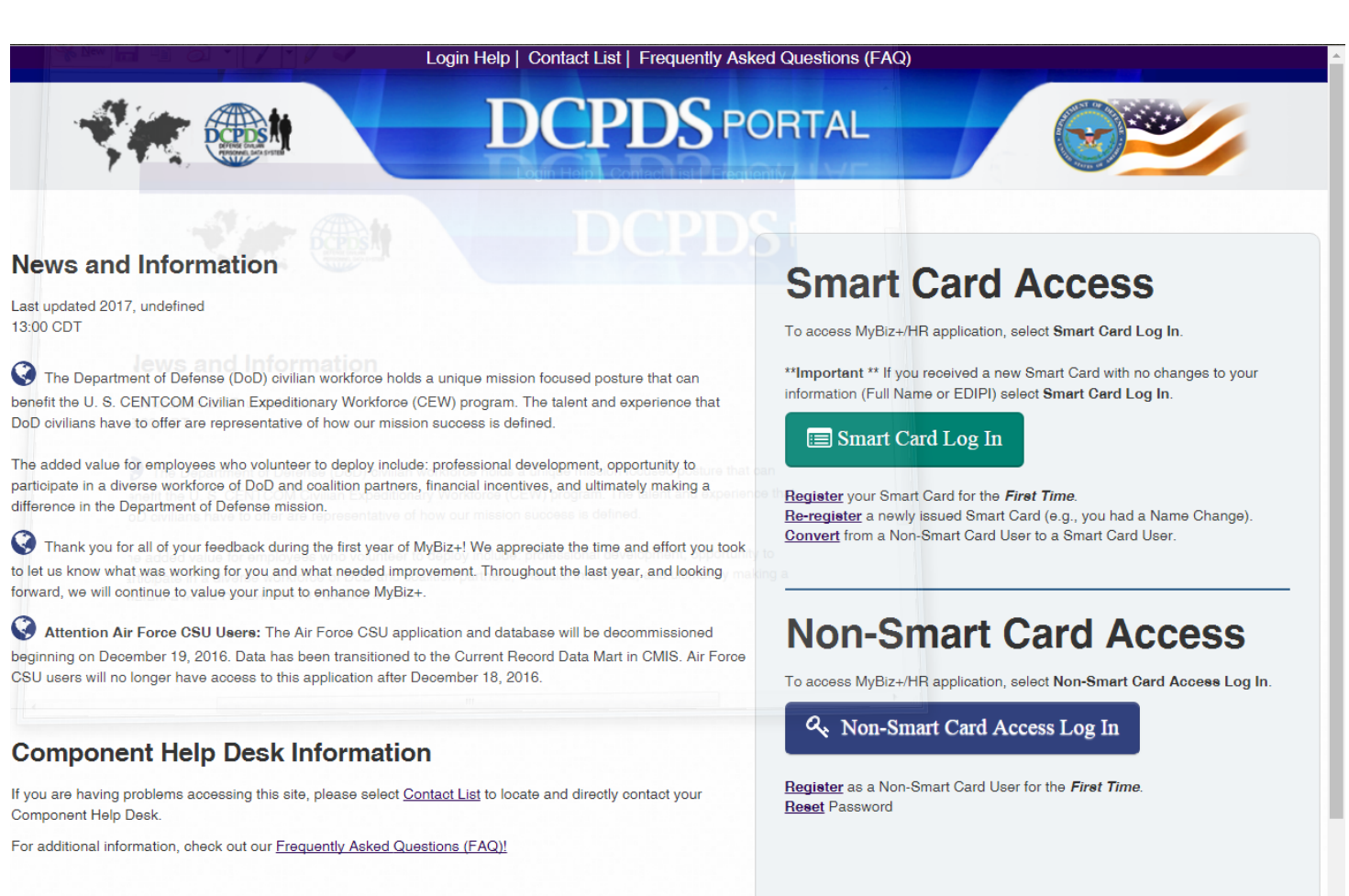

For access problems, select Contact List for your Agency's Help Desk.

# Step 2: Accept the DoD Notice Banner

 $\times$ compo.dcpds.cpms.osd.mil says: DoD NOTICE AND CONSENT BANNER You are accessing a U.S. Government (USG) Information System (IS) that is provided for USG-authorized use only. By using this IS (which includes any device attached to this IS), you consent to the following conditions: -The USG routinely intercepts and monitors communications on this IS for purposes including, but not limited to, penetration testing, COMSEC monitoring, network operations and defense, personnel misconduct (PM), law enforcement (LE), and counterintelligence (CI) investigations. -At any time, the USG may inspect and seize data stored on this IS. -Communications using, or data stored on, this IS are not private, are subject to routine monitoring, interception, and search, and may be disclosed or used for any USG-authorized purpose. -This IS includes security measures (e.g., authentication and access controls) to protect USG interests--not for your personal benefit or privacy. -Notwithstanding the above, using this IS does not constitute consent to PM, LE or CI investigative searching or monitoring of the content of  $\quad$ ок

# Step 3: Register Smart Card Access (CAC)

## **Smart Card Access**

To access MyBiz+/HR application, select Smart Card Log In.

\*\*Important \*\* If you received a new Smart Card with no changes to your information (Full Name or EDIPI) select Smart Card Log In.

Smart Card Log In

Register your Smart Card for the First Time. Re-register a newly issued Smart Card (e.g., you had a Name Change). **Convert** from a Non-Smart Card User to a Smart Card User.

First time users click register.

# Step 4: Select Certificate

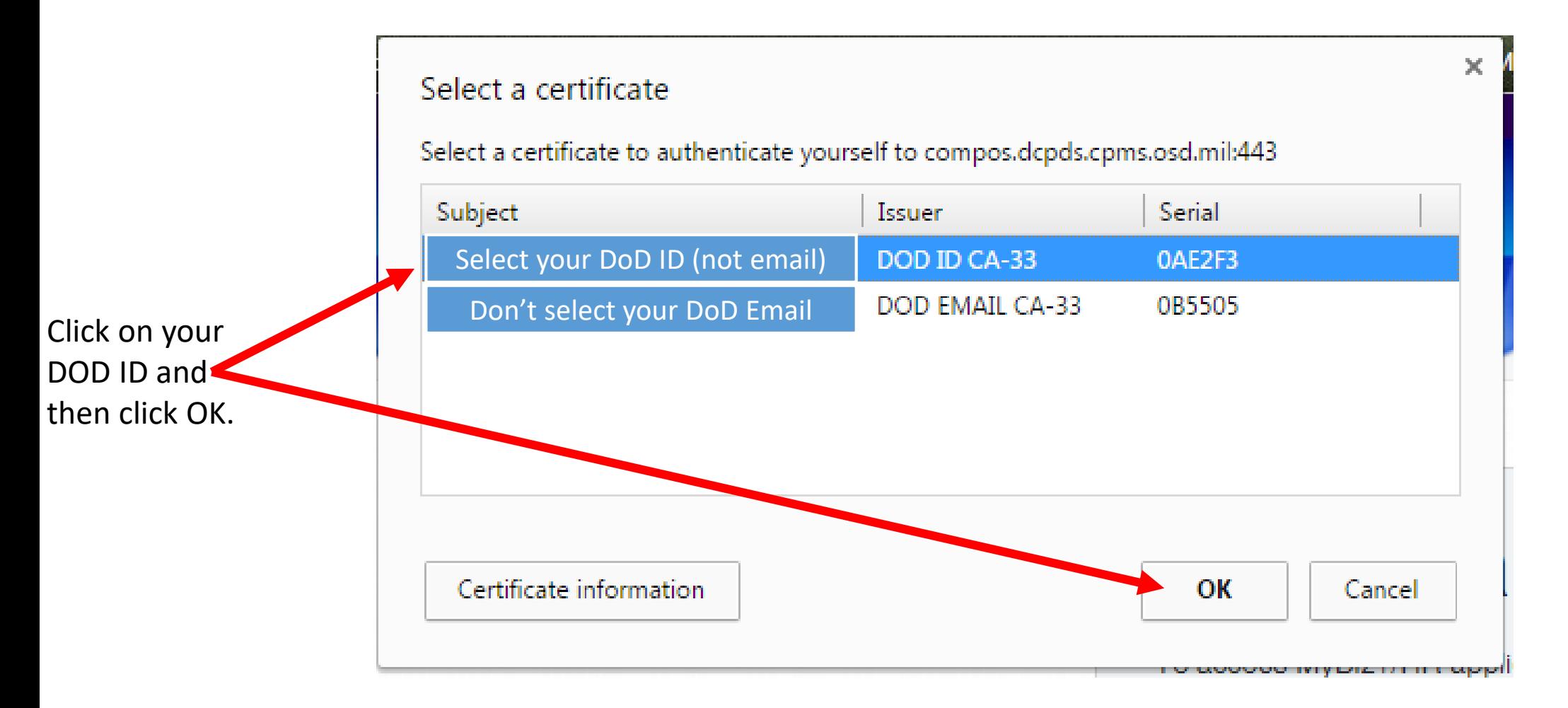

# Step 5: Register w/ SSN

### Register Your Smart Card for the First **o Info Time**

Follow the instructions below to register your Smart Card certificate to the MyBiz+/HR application.

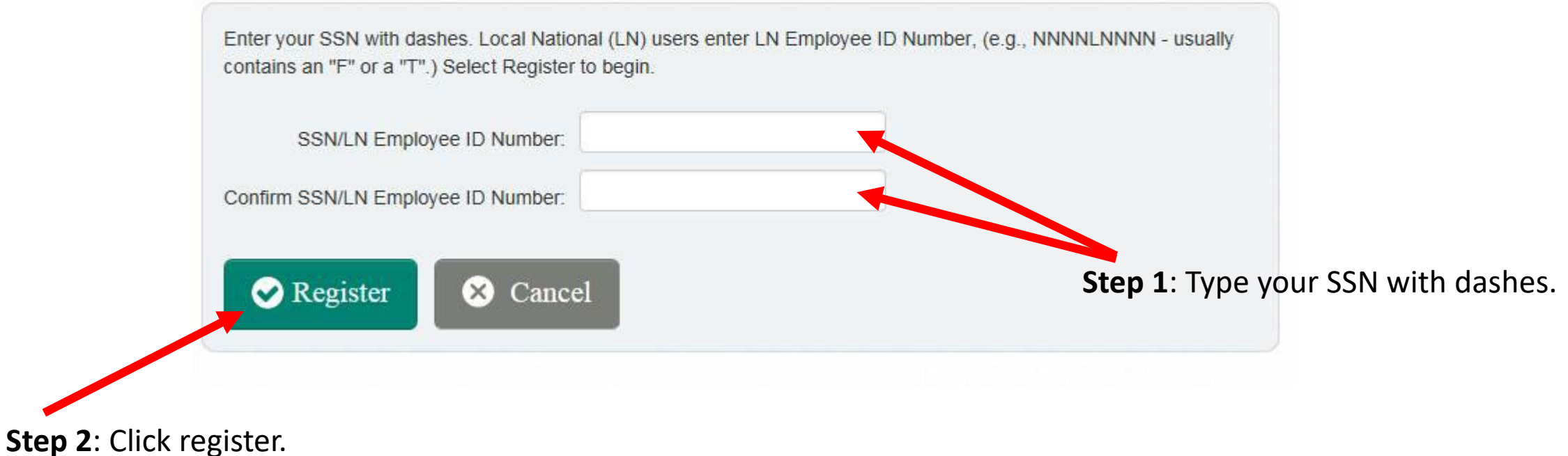

## Step 6: Choose Path If you do not see this, continue to next slide.

#### **My Application/Database Add Additional Application/Databases**

Select the applicable HR MyBiz+ tile to access your Agency's database. If your Agency's tile is not displayed, select the Add Additional Application/Databases link above to complete your MyBiz+/HR application registration.

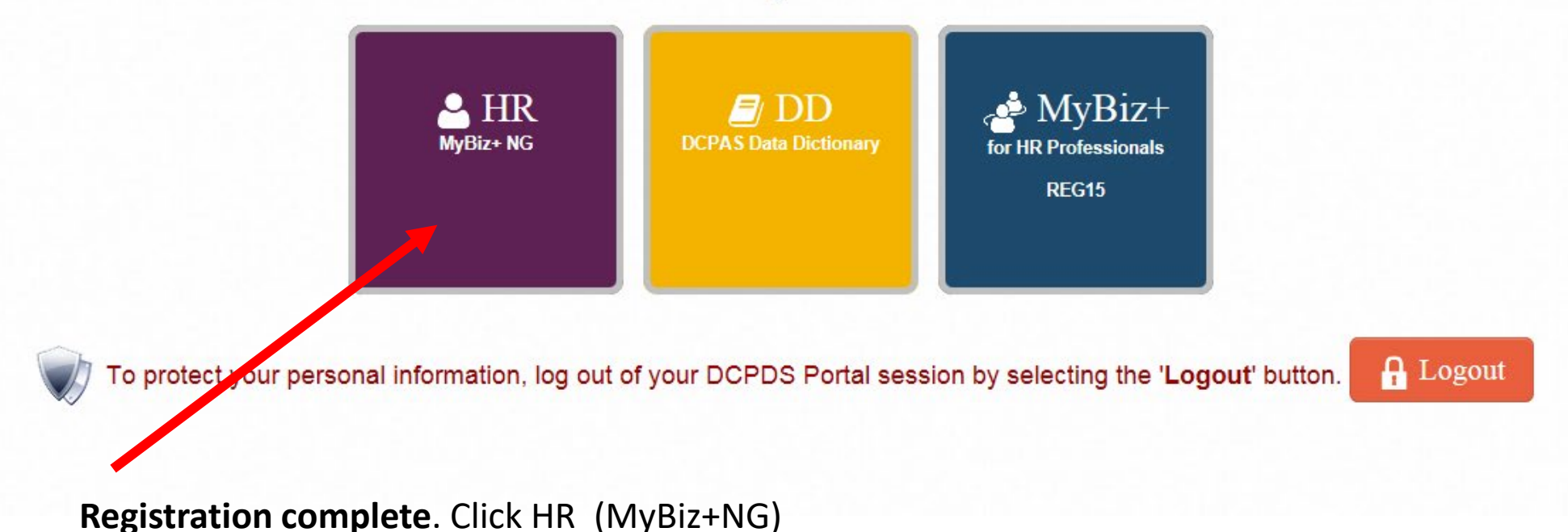

### **Choose your Path**

## Step 6: Account Already Registered If you receive this error message:

### Your Account Has Already Been Registered

An account for this SSN/LN Employee ID has already been registered. Please contact your Help Desk for more Information. Select the "Return to Main Login Page" to return to the DCPDS Portal page.

Return to Main Login Page

If your account has already been registered, click Return to Main Login Page.

**Back** 

# Step 7: Add Additional Application

#### **My Application/Database Add Additional Application/Databases**

Select the applicable HR MyBiz+ tile is access your Agency's database. If your Agency's tile is not displayed, select the Add Additional Application/Databases link above to complete your MyBiz+/HR application registration.

**Click** Add Additional Application/Databases.

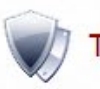

To protect your personal information, log out of your DCPDS Portal session by selecting the 'Logout' button.

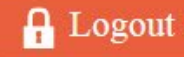

# Step 8: Update HR Region

Application/Database Add Additional Application/Databases

#### **HR Region Associations**

#### \*\* Important \* \*

Enter your User Name below, which is one of the following, to complete the MyBiz+/HR application registration.

- 1. SSN with dashes (-), or
- 2. Local National Employee ID Number, (e.g., NNNNFNNNN usually contains an "F" or a "T"), or
- 3. For DCPDS HR Users (Manager, Admin Support, Resource Management, Human Resources), your Username as provided to you by Human Resources.

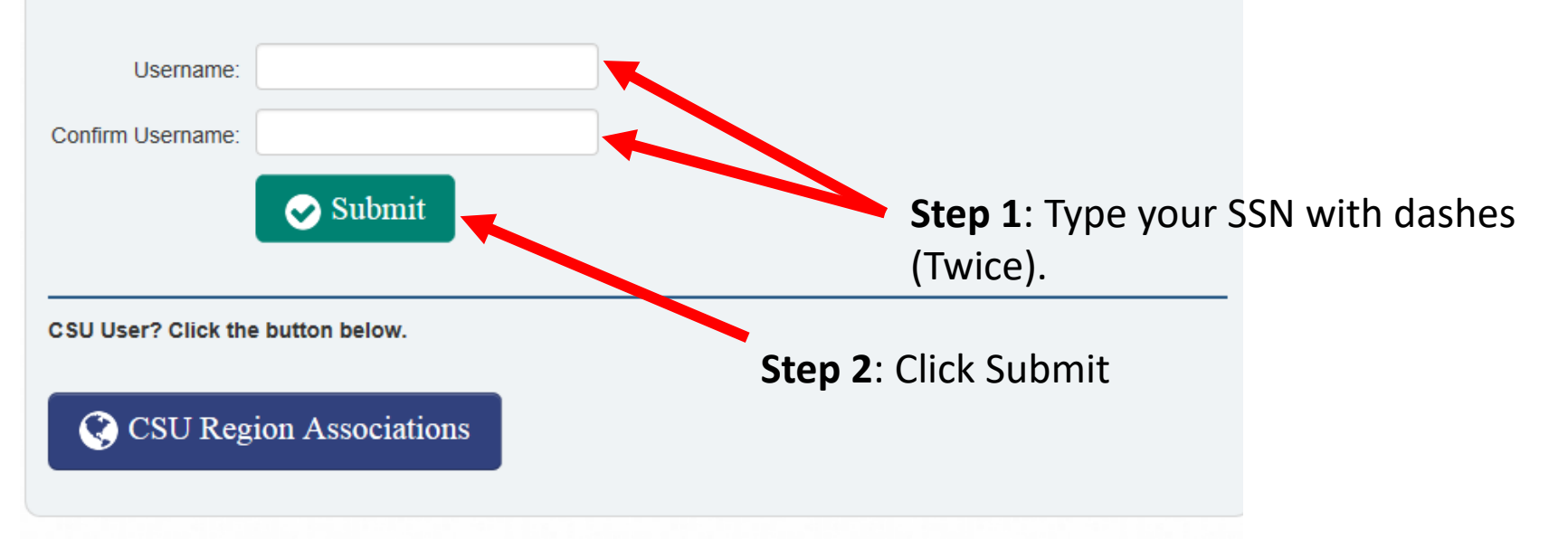

## Step 9: Choose Path

#### **My Application/Database Add Additional Application/Databases**

Select the applicable HR MyBiz+ tile to access your Agency's database. If your Agency's tile is not displayed, select the Add Additional Application/Databases link above to complete your MyBiz+/HR application registration.

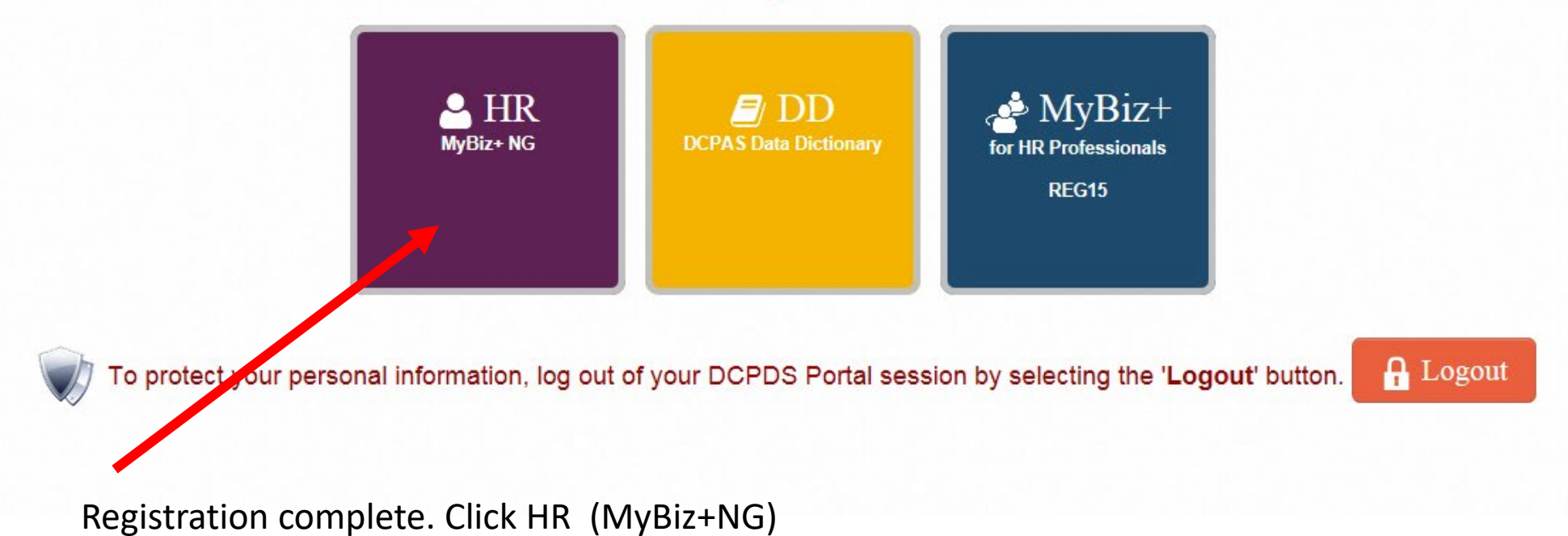

#### **Choose your Path**